# PORTAL CREDITOR MANUAL

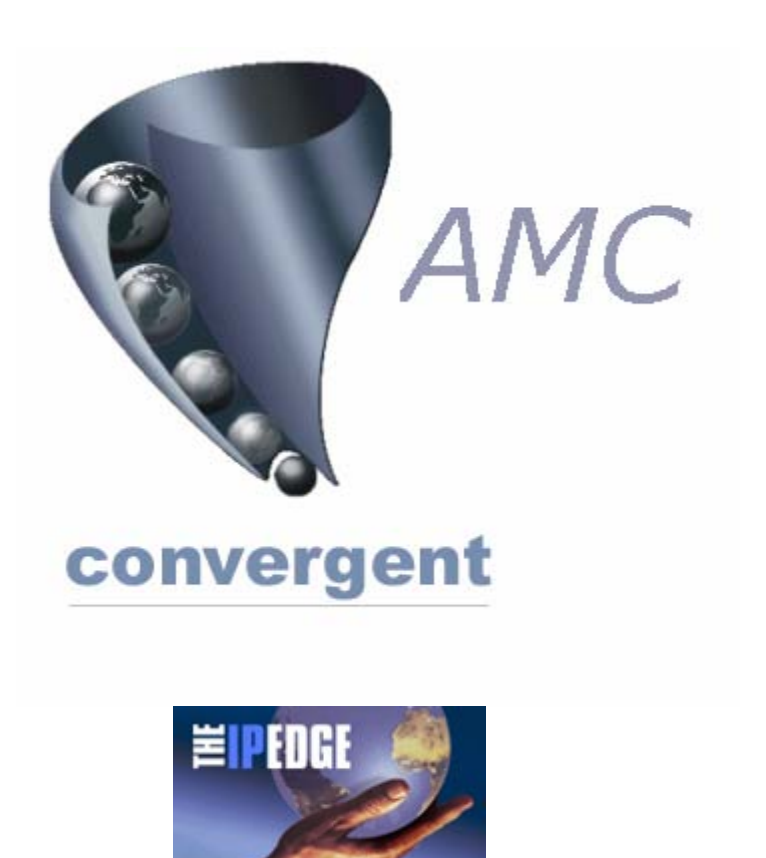

Copyright © 2003-2006 AMC Convergent IT, a Division of Australis Microcomputer Pty Ltd All rights are reserved world-wide.

## INTENTIONALLY BLANK

#### **CREDITORS**

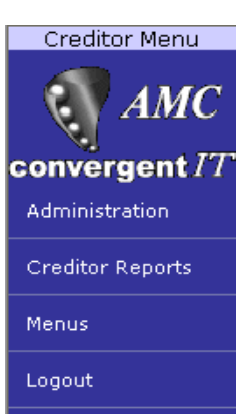

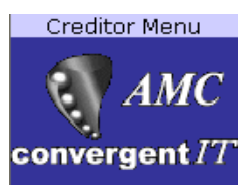

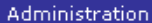

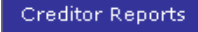

Name / Address

**Balances** 

Transactions

Payments Due

Payment Reprint

Menus

Logout

1 Select Creditors from main menu it shows "Creditor Menu" at the top.

2 Creditor Reports IN ALL CASES TO PRINT A REPORT PRESS THE Print HYPERLINK ON THE TOP LEFT OF THE BROWSER.

- 2a Select Creditor Reports and this menu opens.
- 2b Name/Address

The side menu automatically disappears & a list of creditors with their details, including balance is shown. The order of the list can be changed by *clicking* in the headings that are *underlined* . The list is sorted according to the selected heading. The first click sorts the list in for example *ascending order* a second click sorts the list in *descending order* .

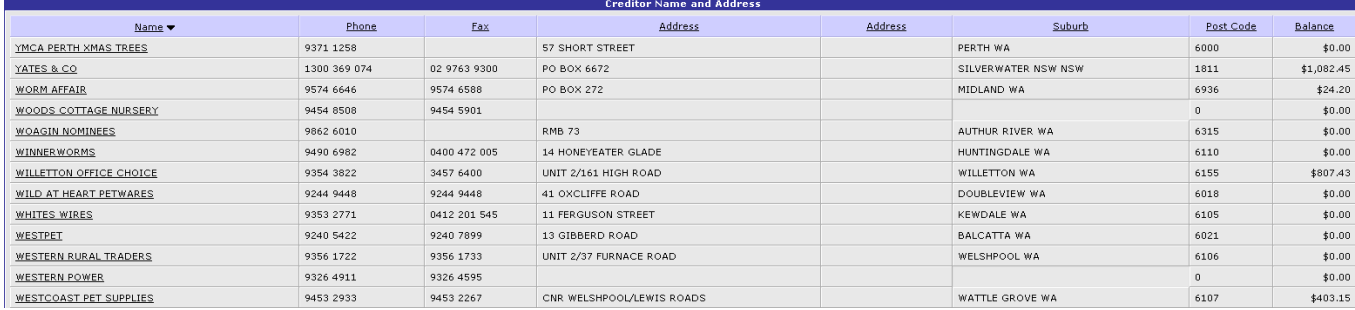

An arrow head indicates the sorted order in the column the list has been sorted by.

#### The list below has been sorted in *descending* balance order.

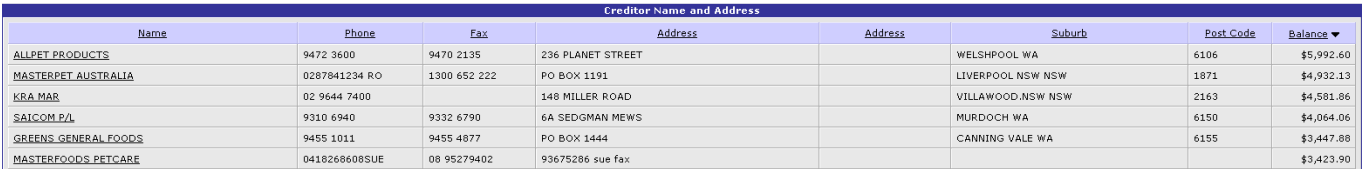

#### The list below has been sorted in *ascending* balance order.

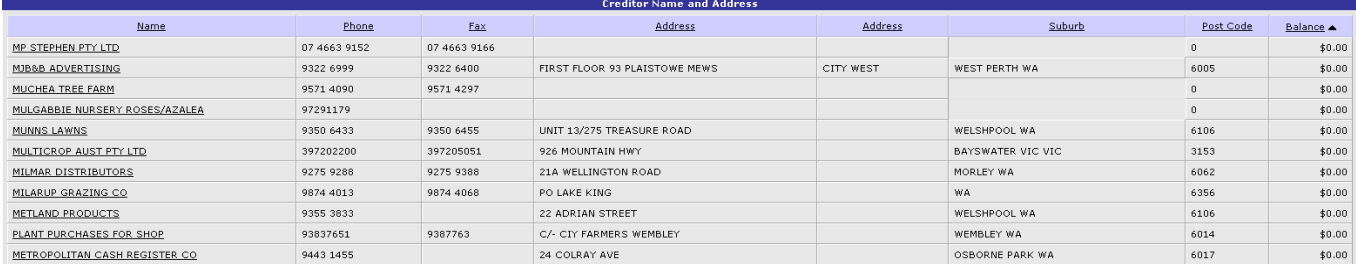

Going back to the menu - find the *Show menu underlined* hyperlink on the top left of the browser page and click on it to bring back the creditor menu.

2c Balances

Select and click on the *balances* option in the side menu. The following screen appears with a *drop down list* (shown). From the drop down list select the option desired. The default is *Totals Only*

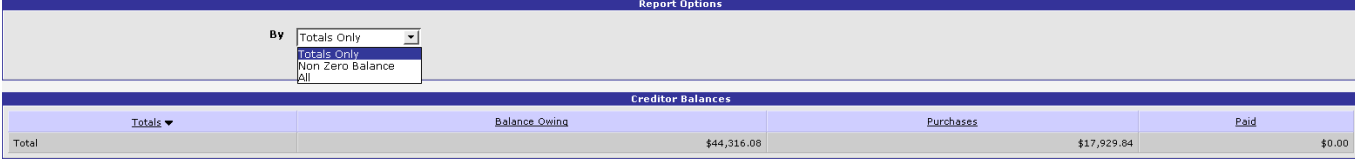

*Totals Only* shows the balance owing, purchases and amount paid to a creditor.

#### *Non-zero Balance* shows creditor details as well as the credit limit, last paid amount & date, the balance, purchases and paid.

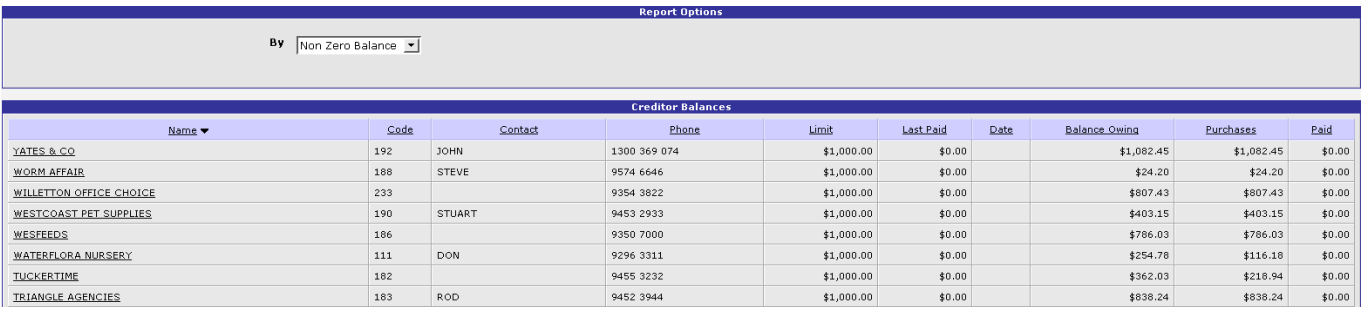

*ALL* shows all creditors whether money is owing or there have been transactions or not.

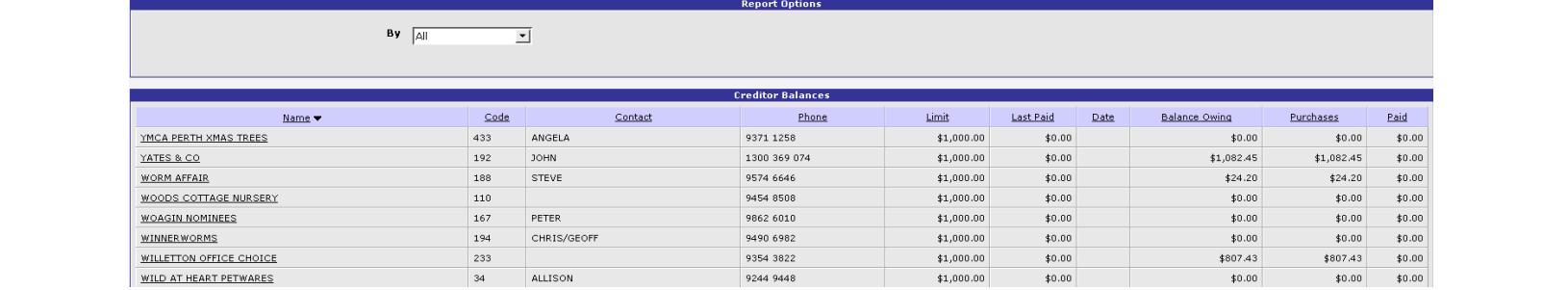

#### 3 Transactions

This option reports on trhe transactions processed in either the creditors or other areas of the system, such as *stock receipts* . The screen by default shows the invoices by day from the selected Date.

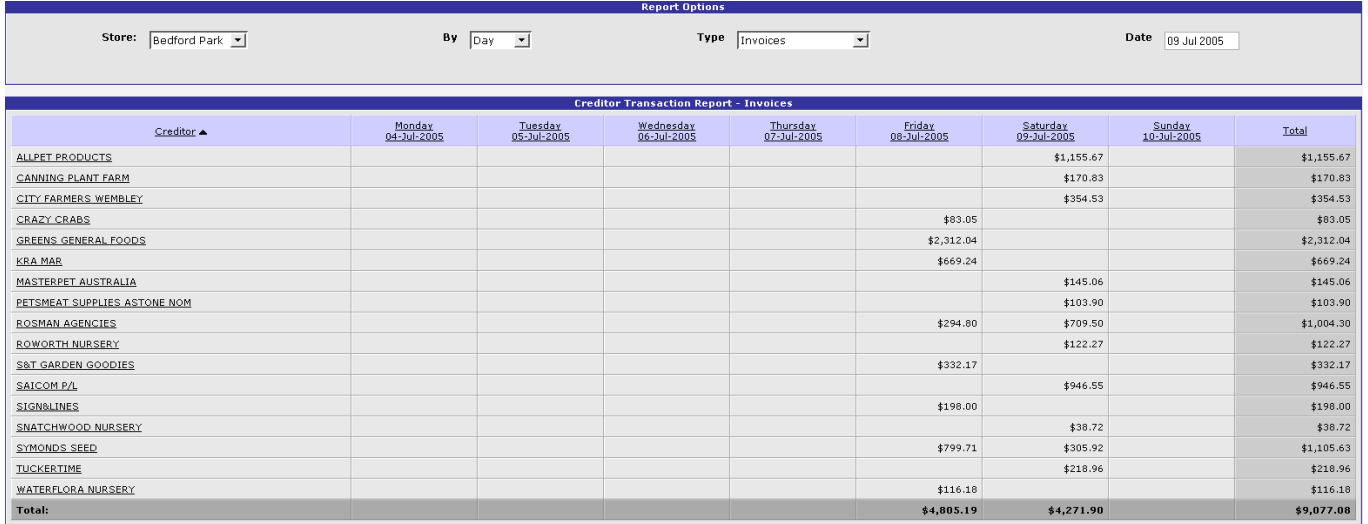

The above snap shot shows the invoices processed at the store logged for the week including the date 9 Jul 05 by day.

The screen below shows the types of report available under the *Transactions* report option.

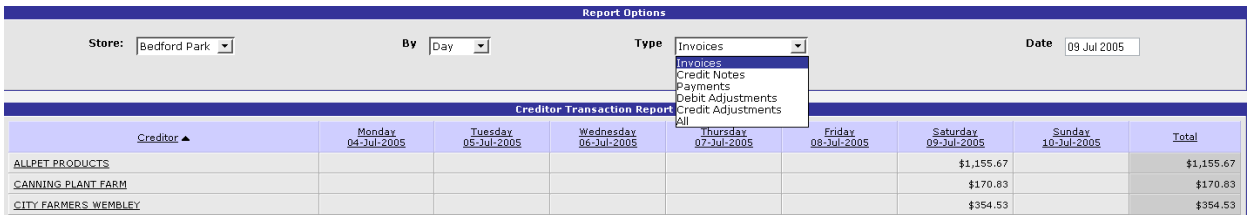

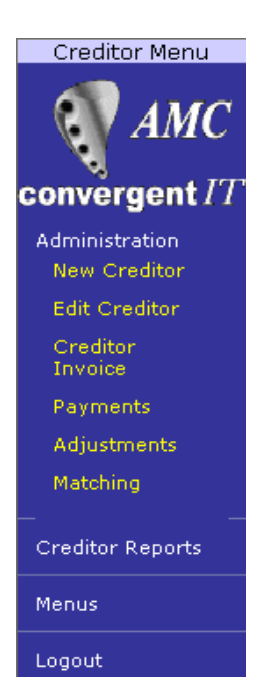

#### 3 ADMINISTRATION

This is where creditors & suppliers are set up.

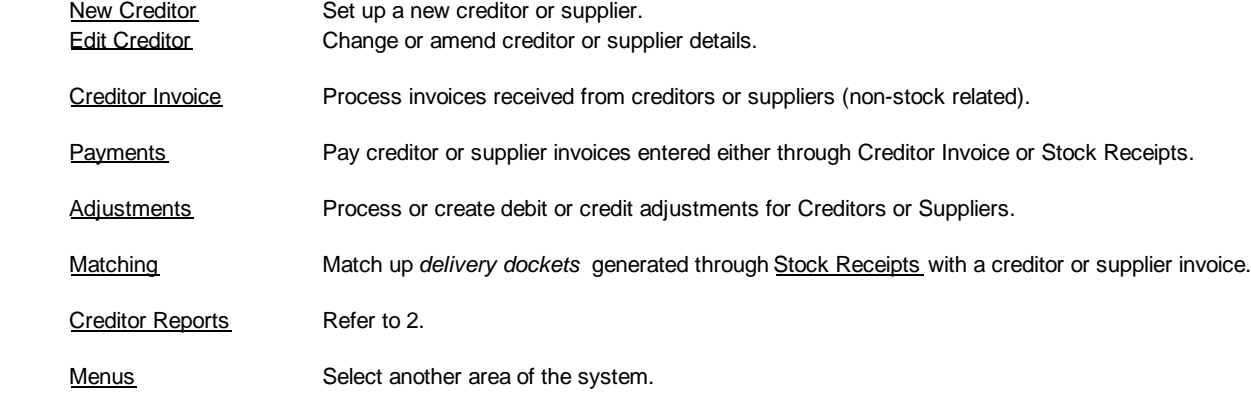

#### 3A **New Creditor**

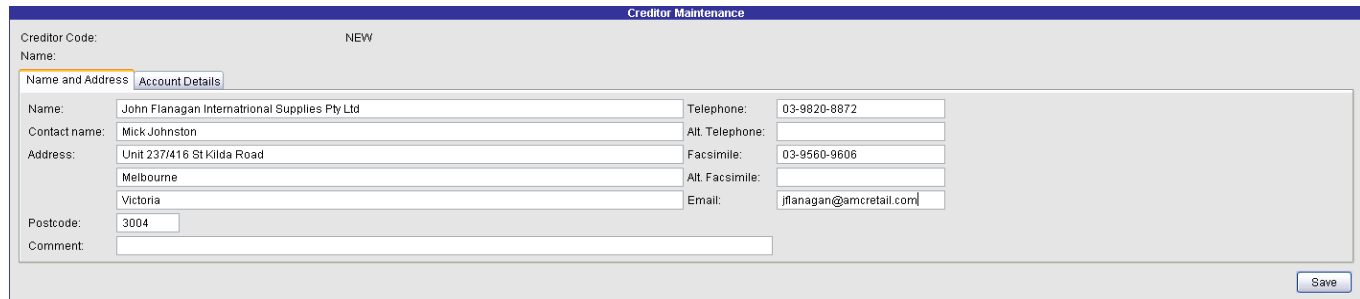

There are 2 tabs or folders to a creditor. The first is the *name and address* tab.

If a required field is left blank or has invalid data entered it will appear as a red field, with a *hint* of the nature of the error, to correct reposition the cursor to this red field and correct the information.

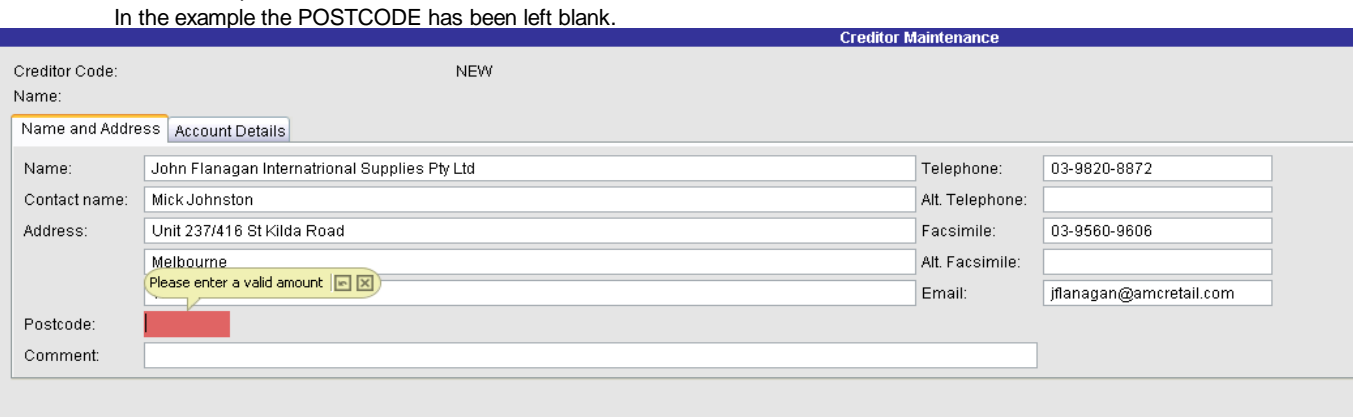

Enter the details relating to the creditor or supplier into the fields.

To move between fields, use the *tab* key - cursor movement is from left to right, or use the mouse and click in the next field.

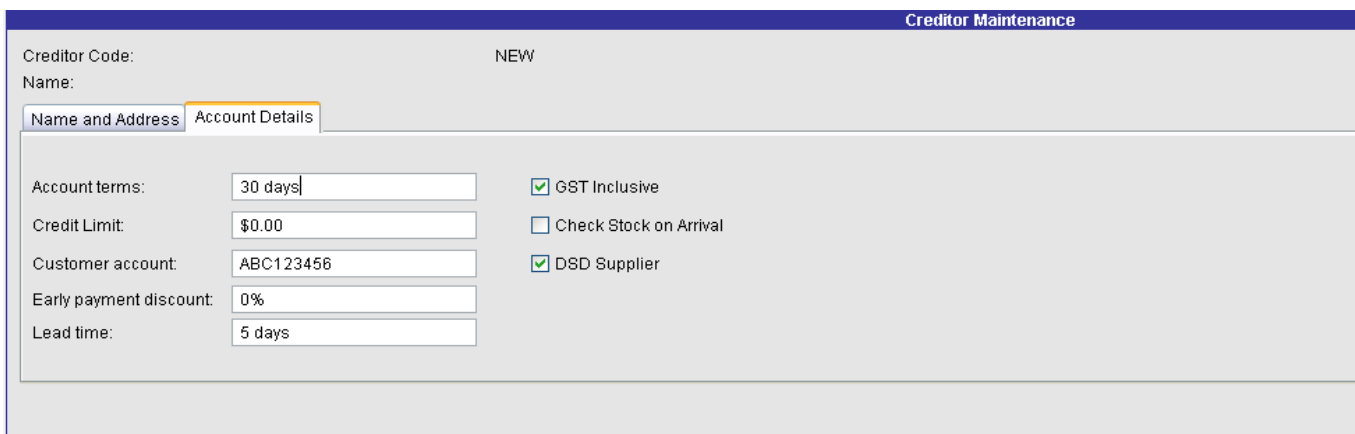

#### In the second tab enter the following:

Account terms your trading terms with the supplier, usually 30 days, 14 or 7 days.

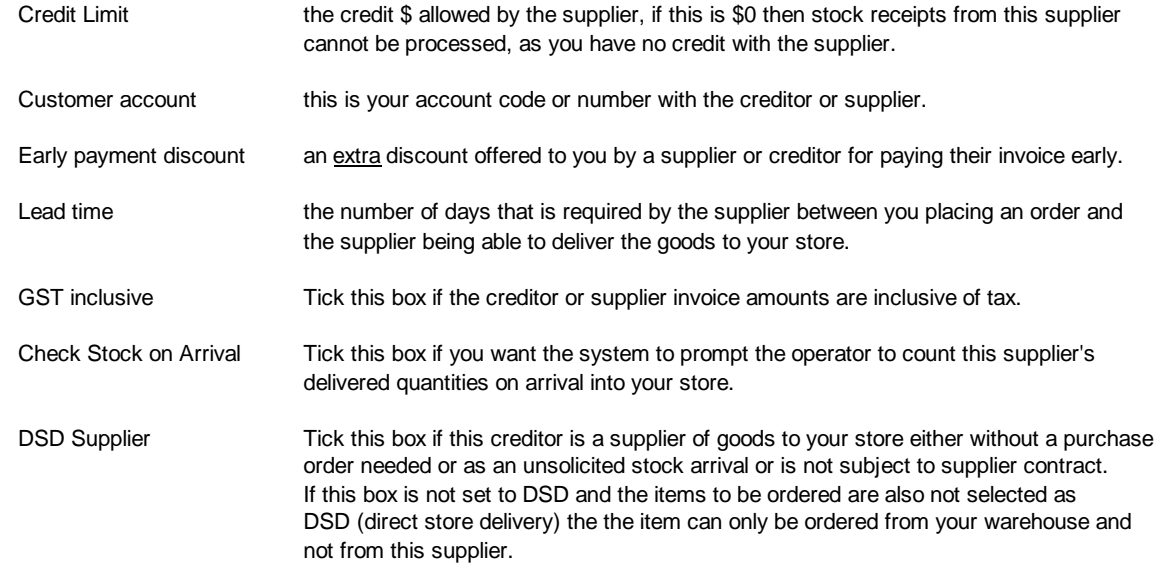

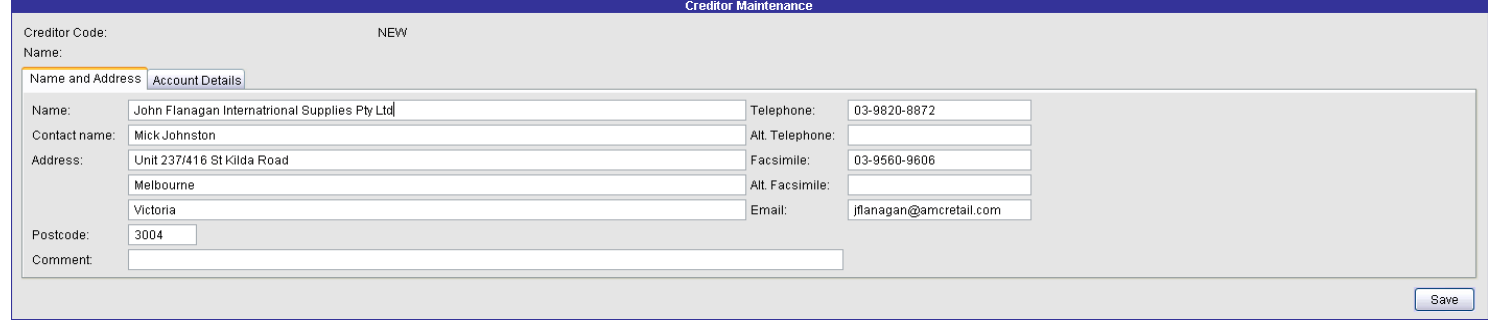

Having completed both tabs of the form without error, CLICK the *Save* button on the lower right to commit the new creditor or supplier to the database.

The System automatically generates the Creditor Code for the new creditor.

In the save process any text fields that are too long are automatically truncated, check these fields when the form is

re-displayed to ensure they make sense.

Once saved the "new creditor" is displayed now with 3 tabs. The new tab being the TOTALS tab. Click on the TOTALS tab and you will see the figures of your turnover, owing, etc. to this creditor are all \$0.00 .

NOTE: the new buttons (besides the SAVE button) that have also appeared in the form.

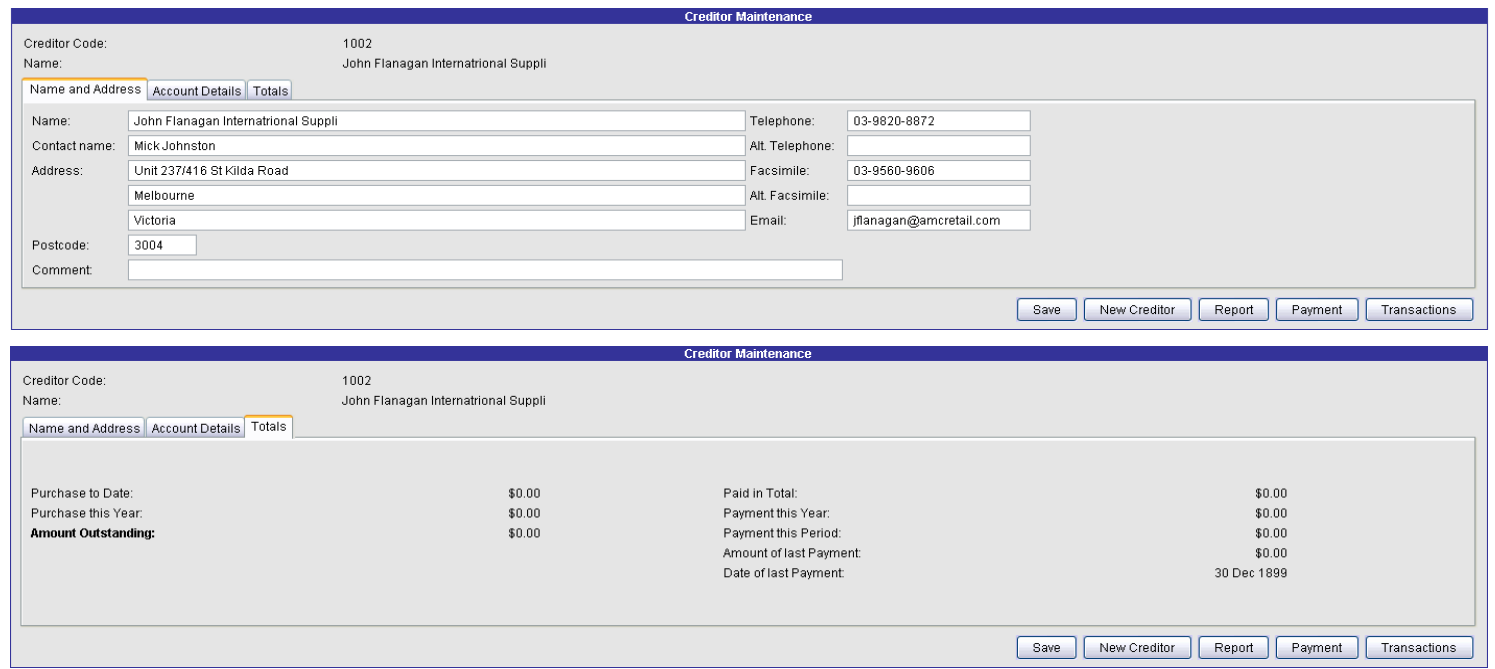

This creditor or supplier has been created and is ready for use in either Creditor Transactions, Purchase Orders, Stock Receipts or Stock Transfers or setting up Supplier Cross References.

#### 3B **Edit Creditor**

This is used to amend the details or trading terms or other aspects of a supplier or creditor. You cannot alter the TOTALS tab through this facility.

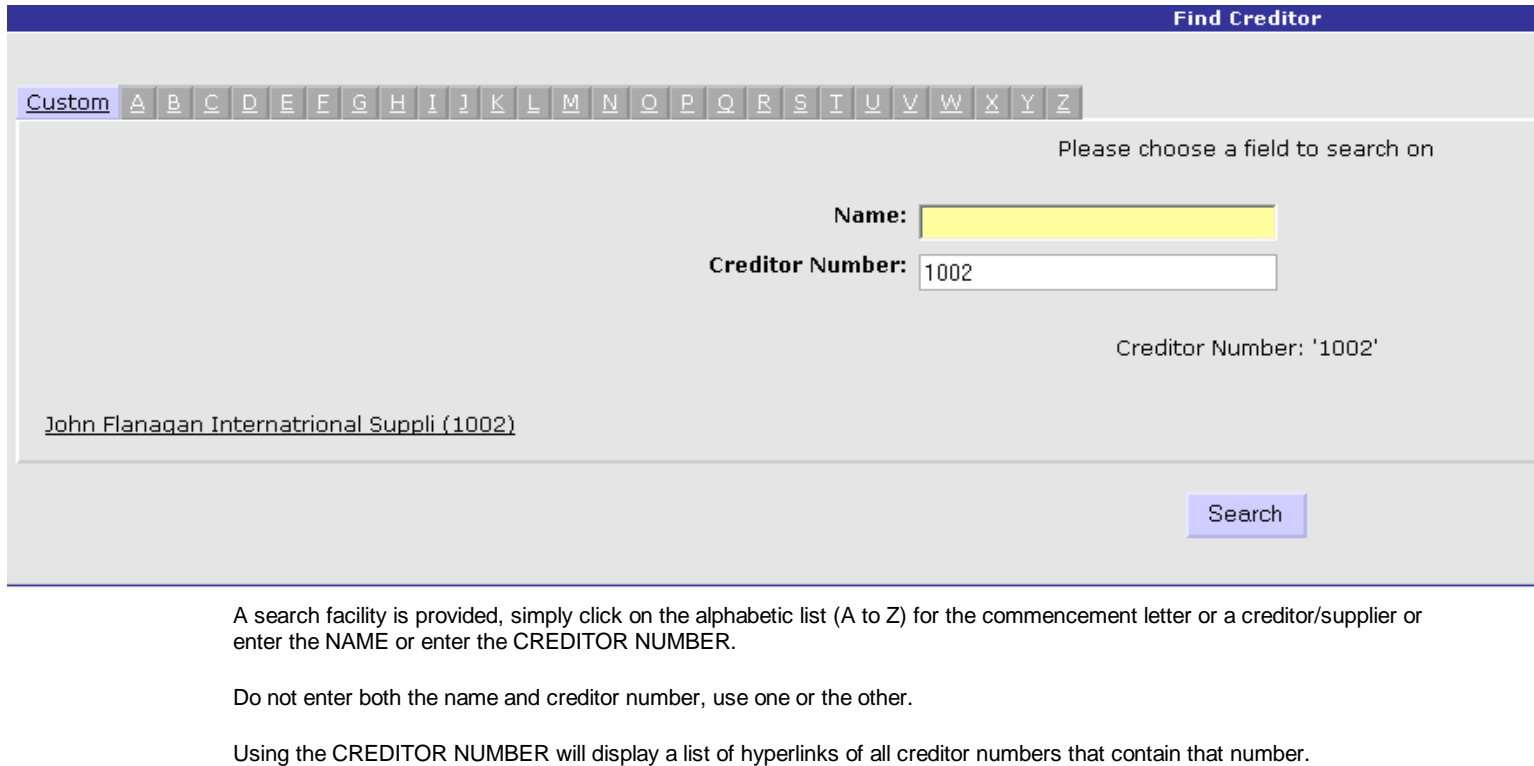

In the example above the number 1002 has been entered and a single match has been found.

In the next example the number '1' has been entered and 2 creditors containing the number 1 have been found.

In the example following the one above, the NAME "flana" has been entered and only one creditor match has been found.

Once the creditor list has been displayed and the one you want is shown, click on it to go to that creditor file maintenance.

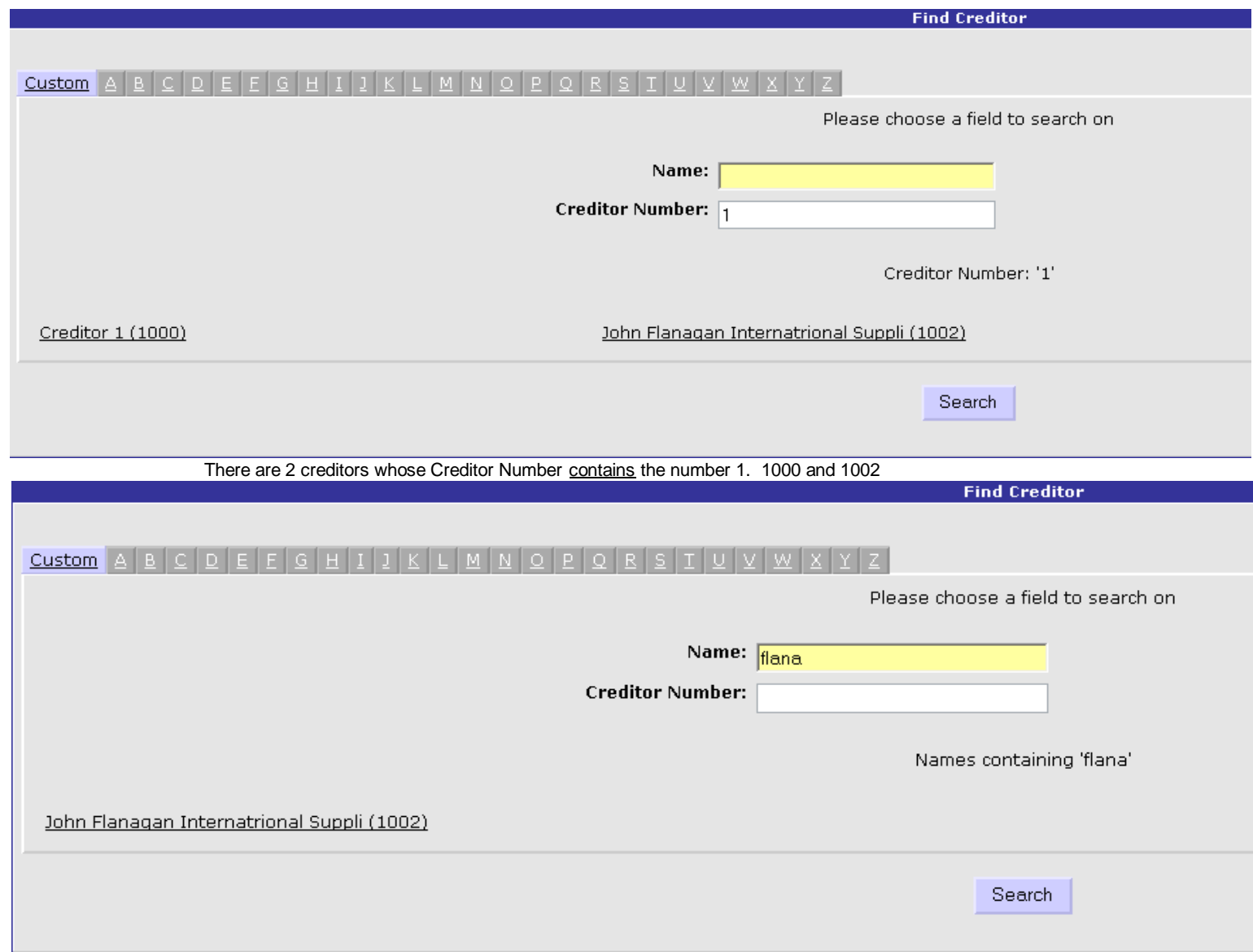

Here the hyperlink to "John Flanagan International Suppli has been clicked on.

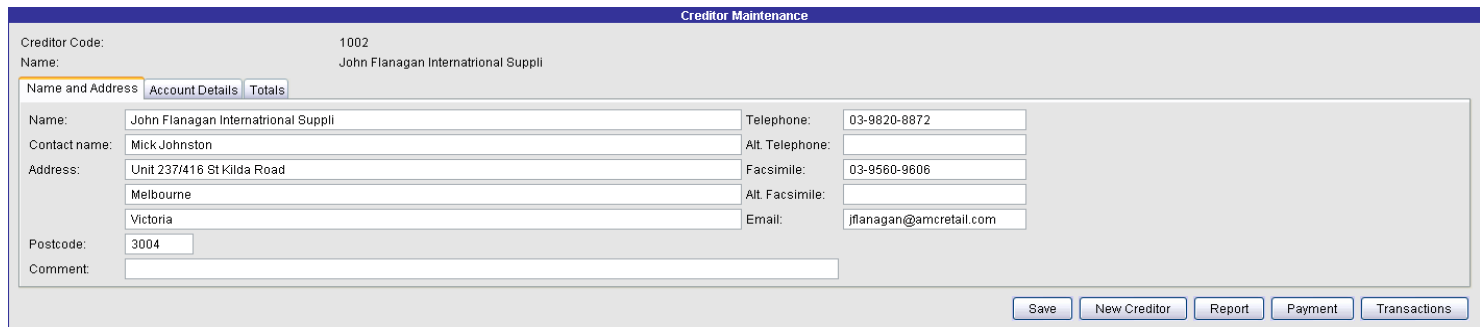

This screen can be used to amend the details or Account details or view the totals of any creditor or supplier.

#### 3C **Transactions**

Press the TRANSACTION button from the EDIT CREDITOR screen of the selected creditor.

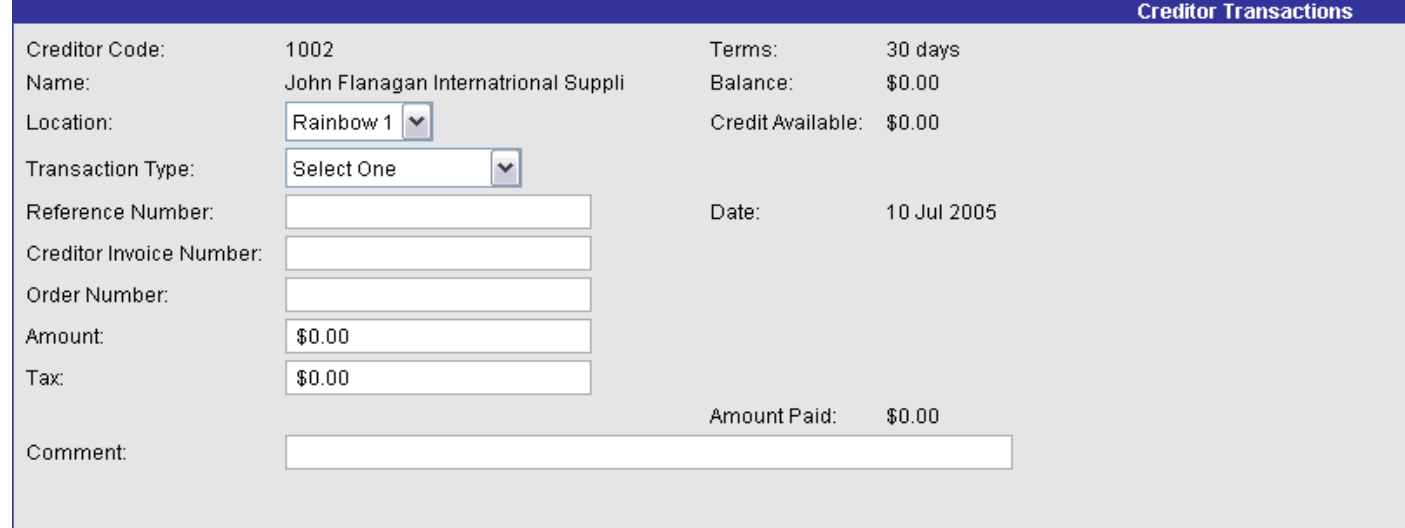

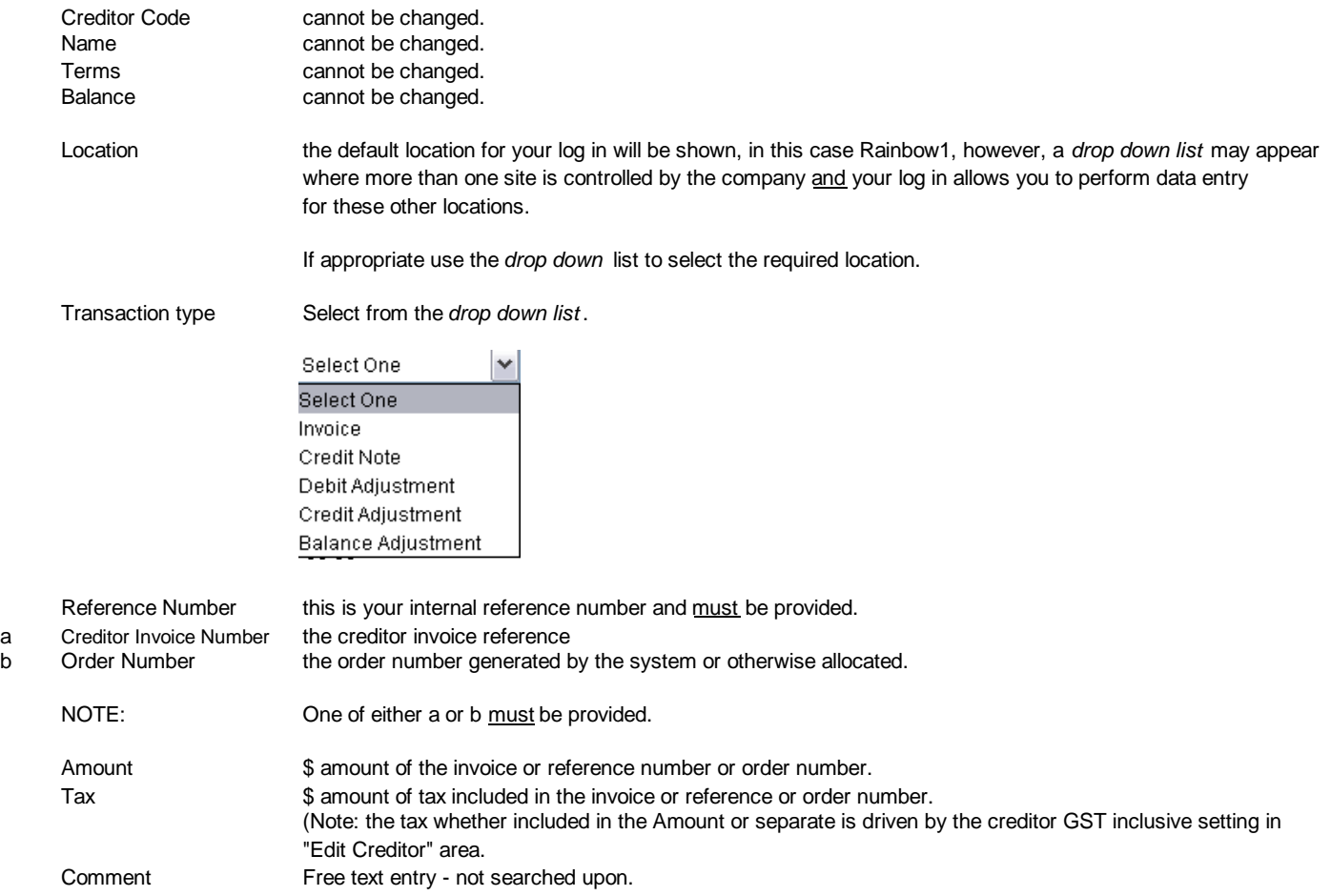

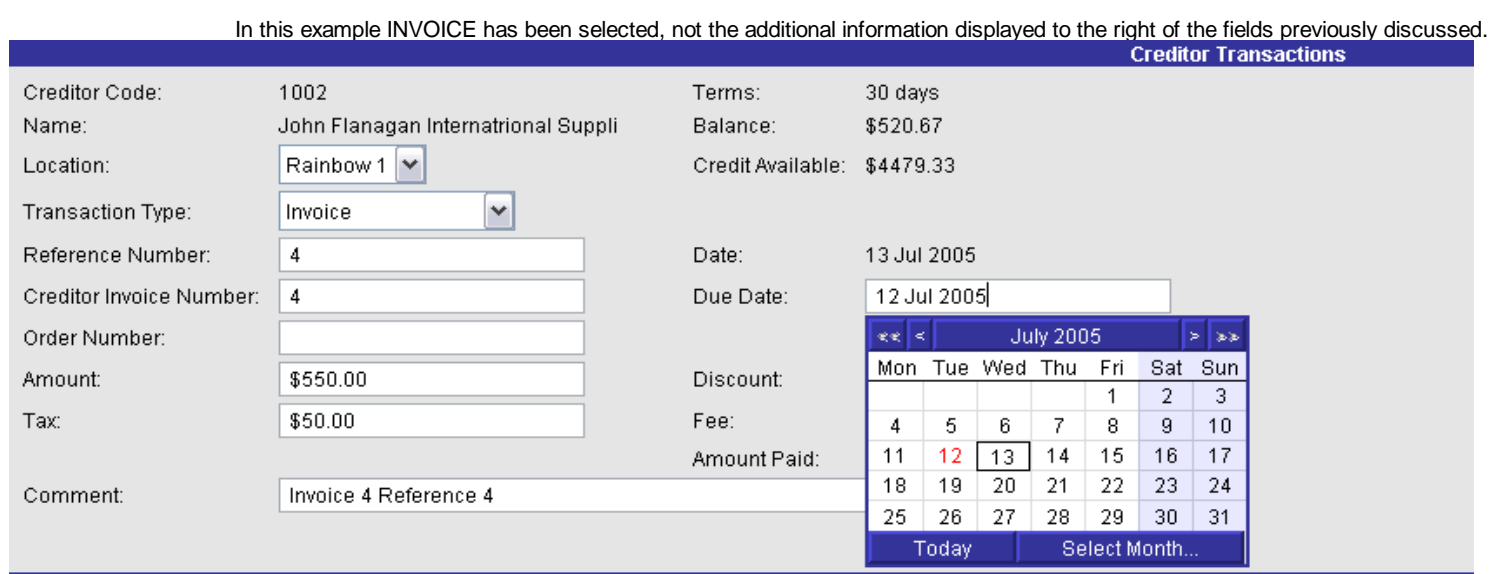

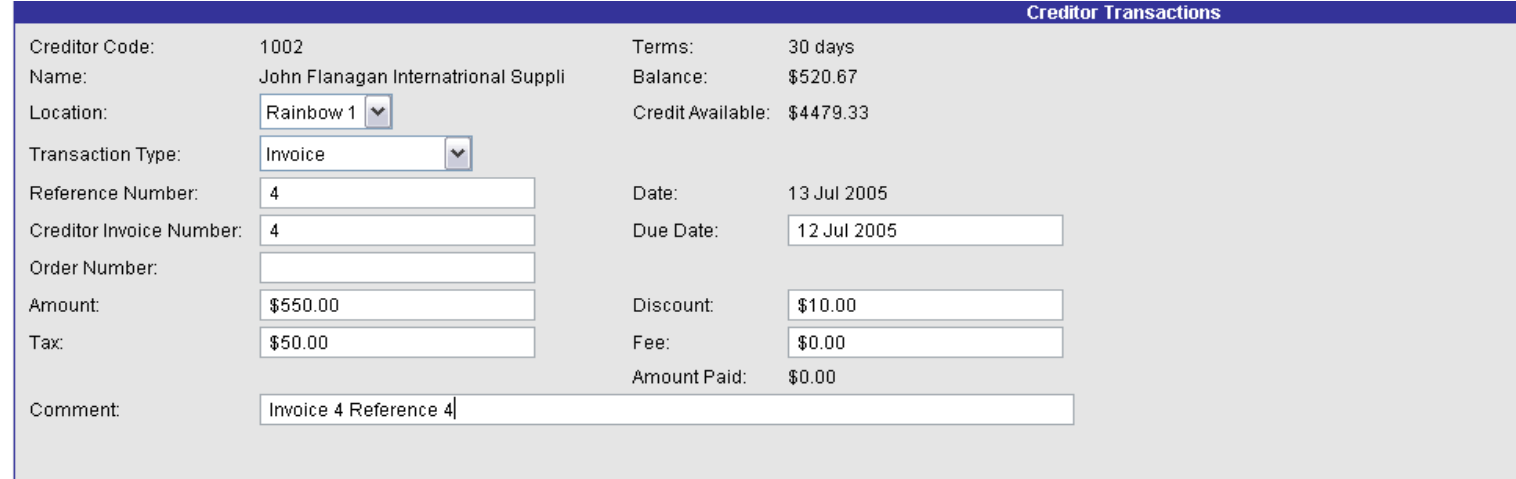

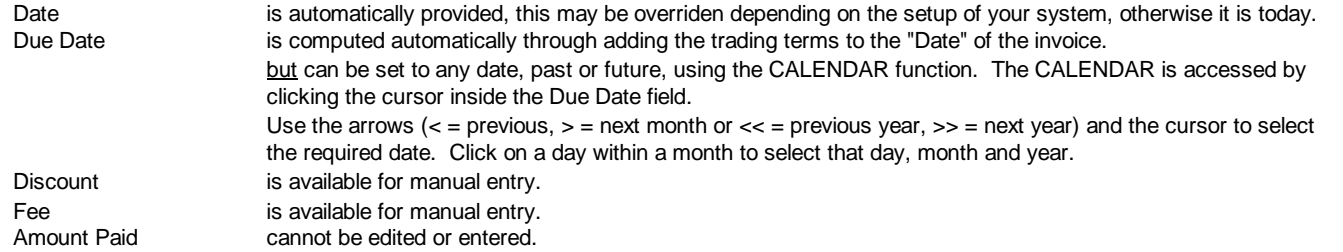

#### When the transaction information is all entered select the FINALISE button to the lower right of the form

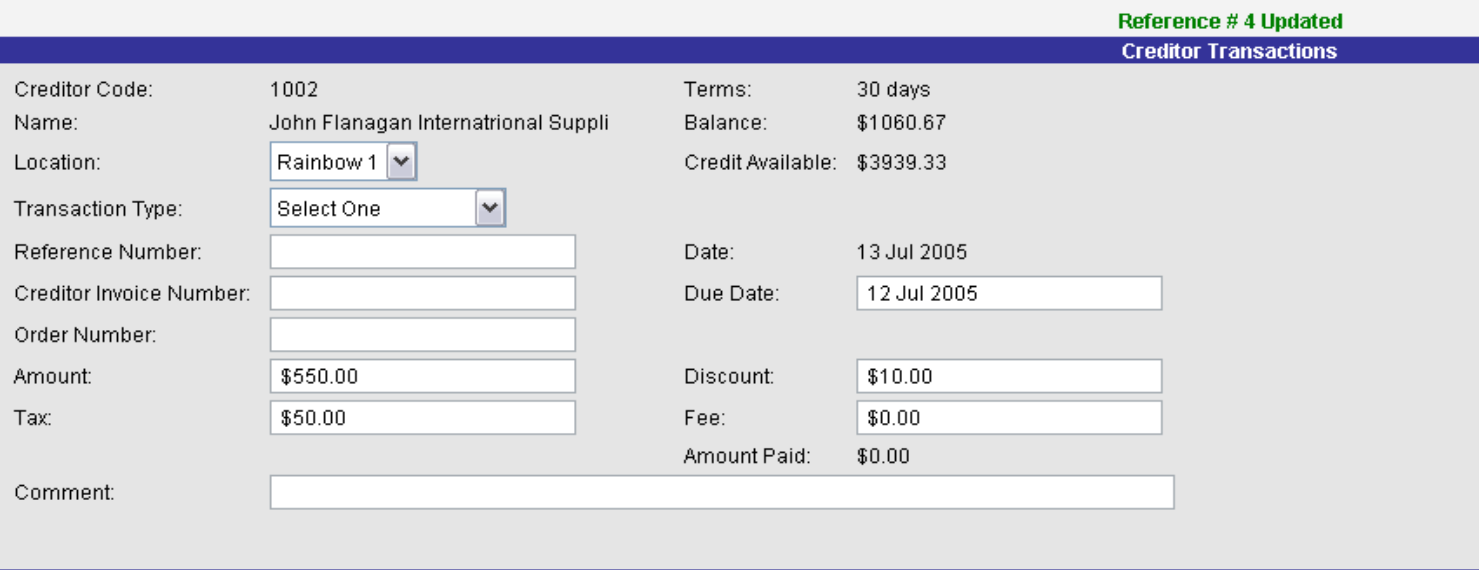

Any error is indicated by a red message indicating the nature of the error, position the cursor to the field requiring amending, amend it and click the FINALISE button. Repeat process until the message as above is shown or to CANCEL the transaction entry simply do not finalise it just go onto another one or change tasks.

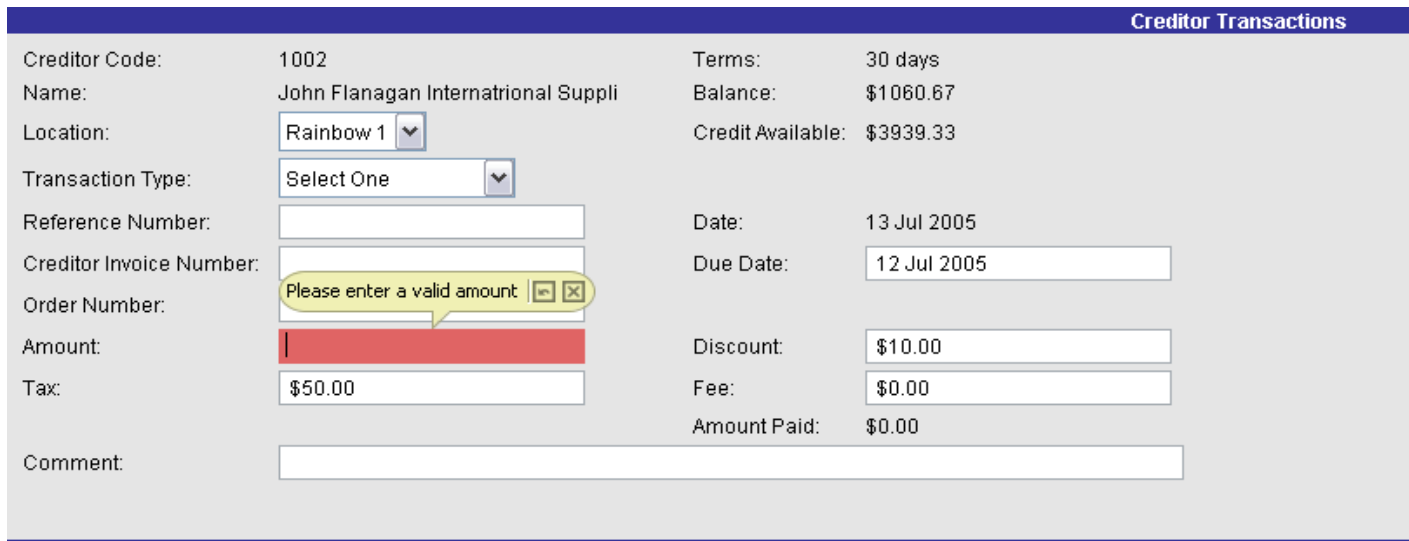

The invoice amount is BLANK and this is an error, note the red outline of the field and the balloon message.

Correct the error(s) and click on the FINALISE button.

The *green* Reference #n Updated message appears when the transaction has been successfully saved.

#### 3D **Credit Note**

Applied to existing INVOICE.

Select CREDITOR as per instructions in 3C. Select LOCATION Enter REFERENCE number for the CREDIT NOTE. Enter CREDITOR INVOICE NUMBER to which CREDIT NOTE is being applied. Enter AMOUNT of CREDIT NOTE, including tax if creditor is tax inclusive. AMOUNT is a POSITIVE figure.

e.g. Create a credit note on invoice 2 for 100.00 for creditor 1002.

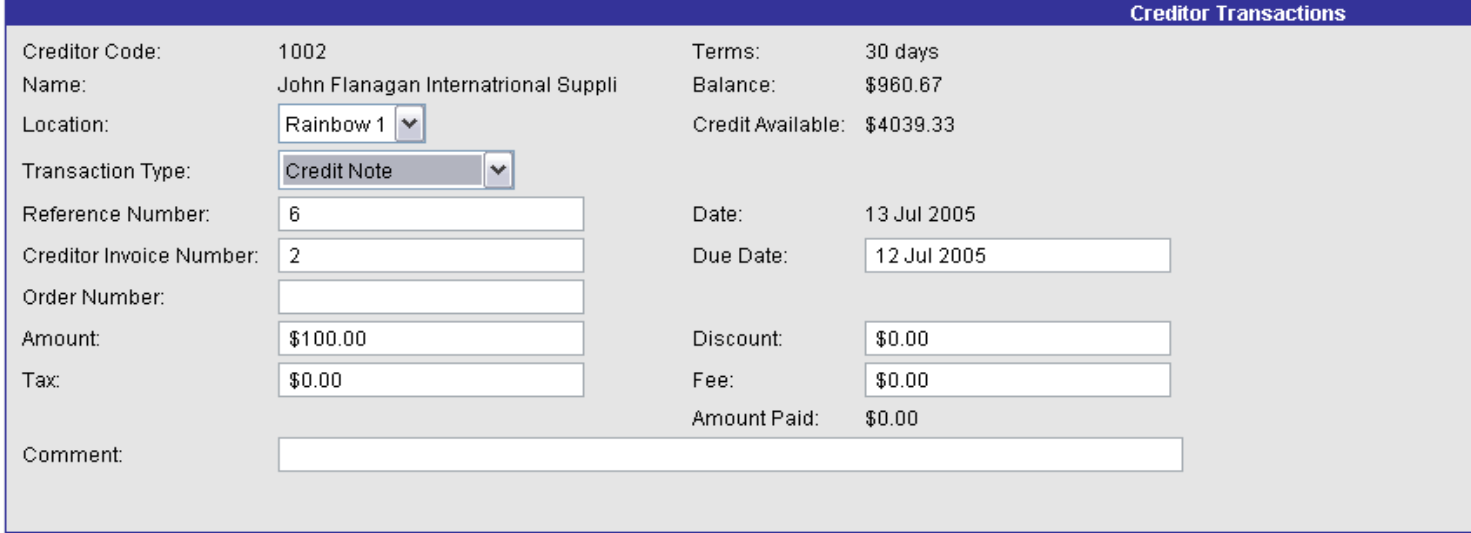

The BALANCE for Creditor 1002 before FINALISE is \$960.67

**After** FINALISE the BALANCE is \$860.67 (see next page) when the \$100 credit note has been applied.

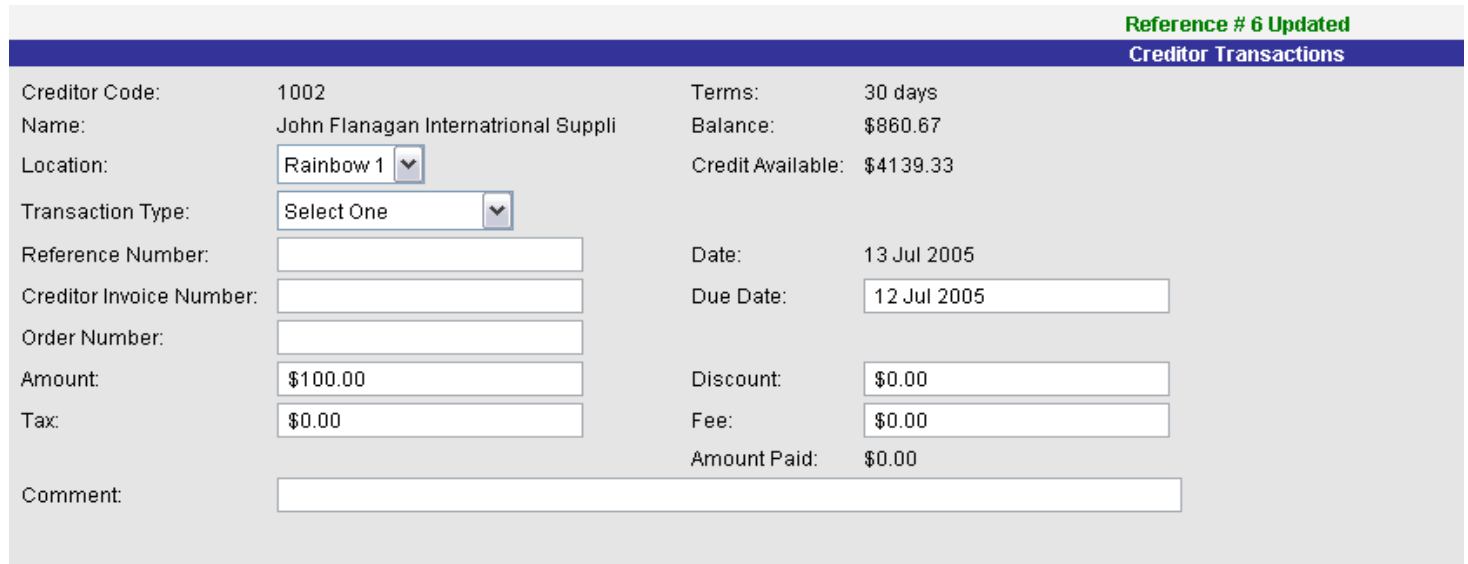

#### TRANSACTION HISTORY is viewed using the CREDITOR REPORTS --> TRANSACTIONS

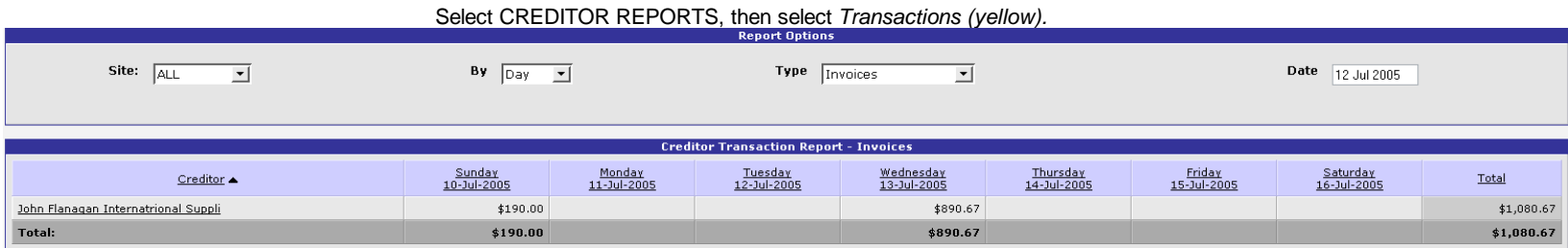

The **Site** can be set using the *drop down list* to a specific site or ALL sites. The **By** field can be set to *Day or Week or Month or Year* . The **Type** can be set using the *drop down list* see diagram The **Date** can be selected click in the field to see the CALENDAR.

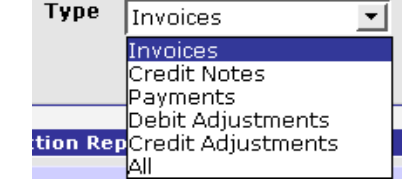

If the **By** is set to *Day* the last 7 days are shown. If it is week the last 7 weeks or month the last 7 months or Year the last 7 years.

In this example, By is set to Day, Type is set to Invoices and Site is set to all and the date is set to the 12 Jul 2005.

The *creditor* having transactions (invoices) are shown and can be clicked upon (hyperlink) to view the detail of the transactions. In the example *John Flanagan International Suppli* has had transactions on 10 Jul 2005 and 13 Jul 2005 and is owed a total of \$1080.67.

Clicking on the*Creditor* opens up the following menu.

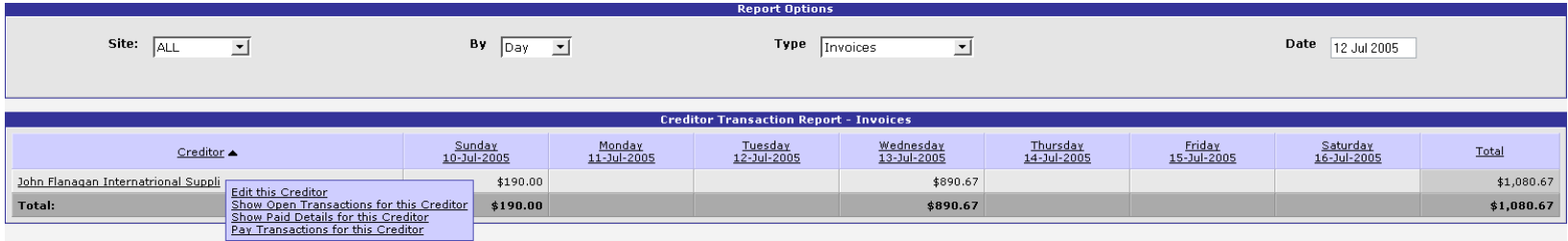

Selecting *Show Open Transactions for this Creditor* shows the report.

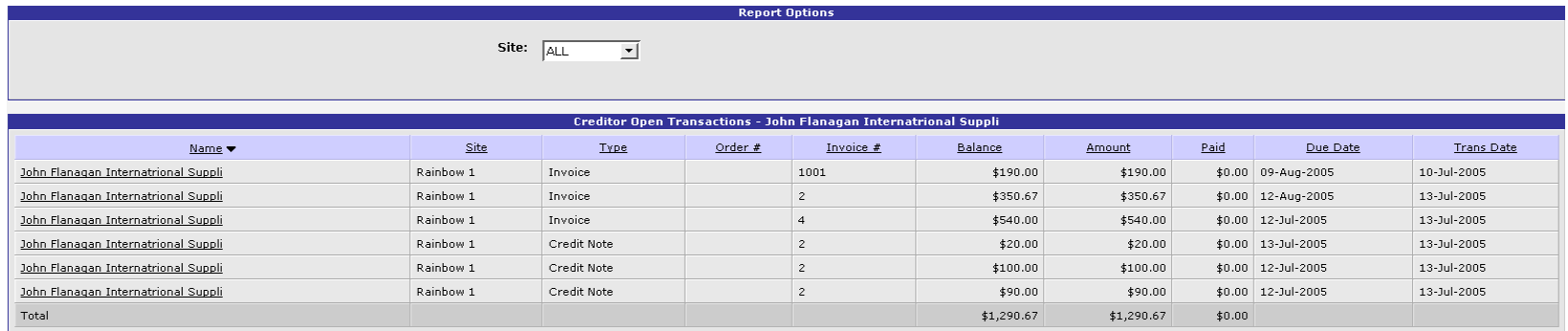

This shows all transactions in the selected period relating to this creditor, 3 invoices and 3 credit notes. All the credit notes relate to the same invoice (#2).

The only hyperlink available is on the *creditor* . Clicking this opens up a menu to either *Edit the Creditor* or to *Pay* these transactions.

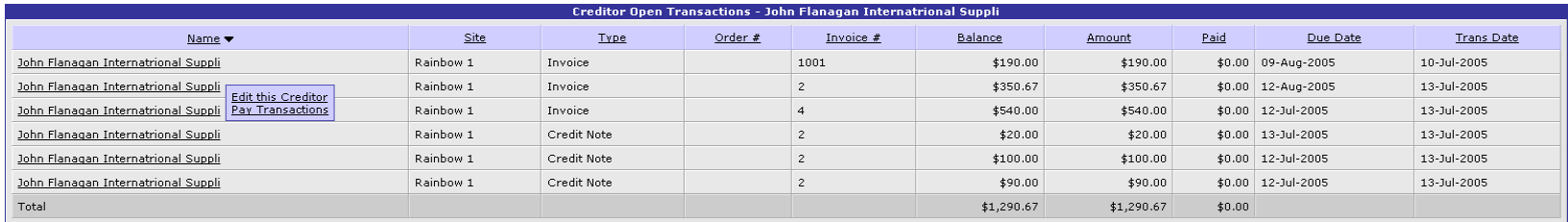

#### 3E **PAYMENTS**

#### Select CREDITORS --> ADMINISTRATION --> PAYMENTS Select CREDITOR.

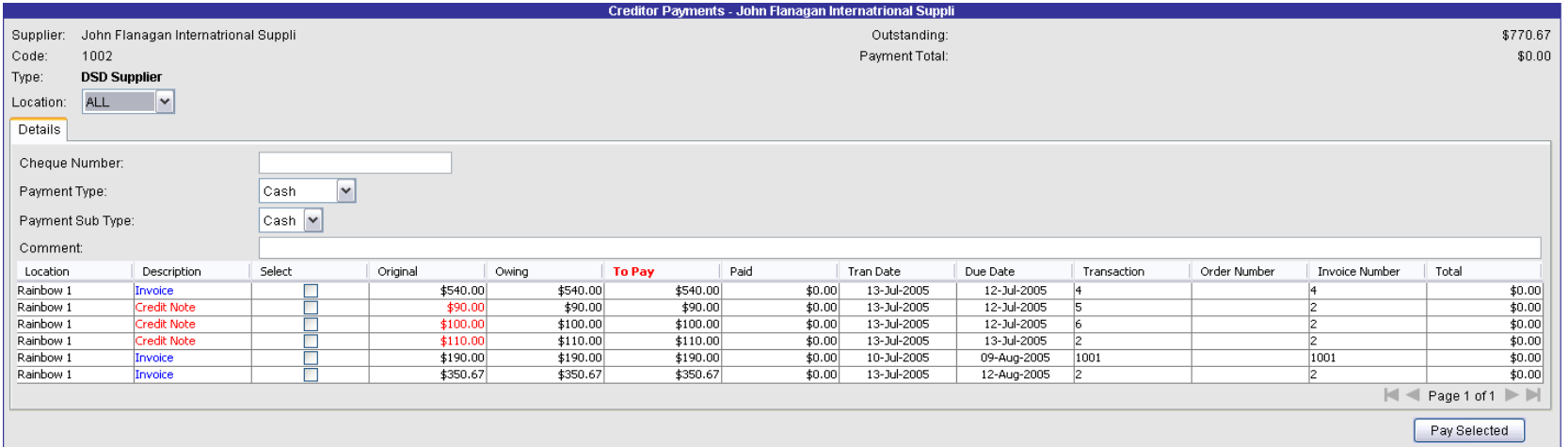

Select LOCATION - this should be the STORE unless the creditor is a global creditor being paid from Head Office.

Enter the CHEQUE NUMBER allocated to PAY these transactions to this creditor, *only if Payment Type* is *CHEQUE* .

Select PAYMENT TYPE from the *drop down list* . CASH CHEQUE T/TRANSFER, ETC.

Select the PAYMENT SUB-TYPE from the *drop down list NOTES, COIN, OTHER, ETC.*

Select the TRANSACTIONS being paid by clicking in the "SELECT" field in the grid following the field COMMENTS.

Use the forward and back arrows on the lower right hand side above the PAY SELECTED button to navigate to the transactions if there is more than one page.

Click on the PAY SELECTED button to pay the creditor.

Select all transactions relating to invoice 2 including the credit notes. *(as shown)*

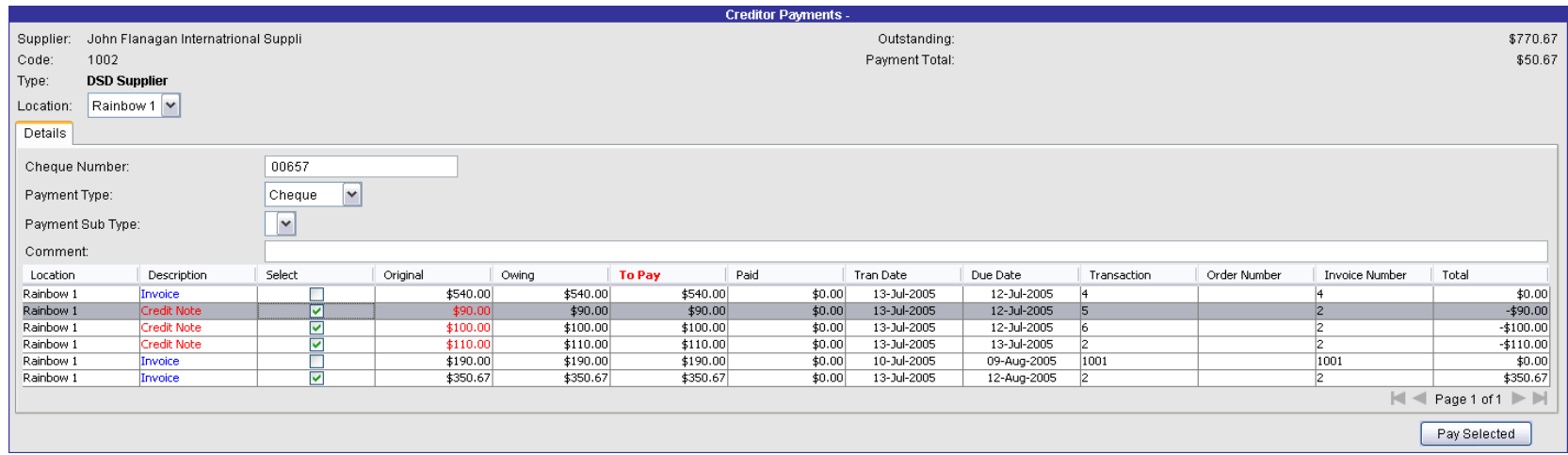

At the top right hand corner appears the *Outstanding* (\$770.67) to this creditor & the *Payment Total* being paid to this creditor for the *selected* transactions (\$50.67).

After clicking on the *Pay Selected* button a final warning appears. To abort the payment select *No* , to accept the payment select *Yes* .

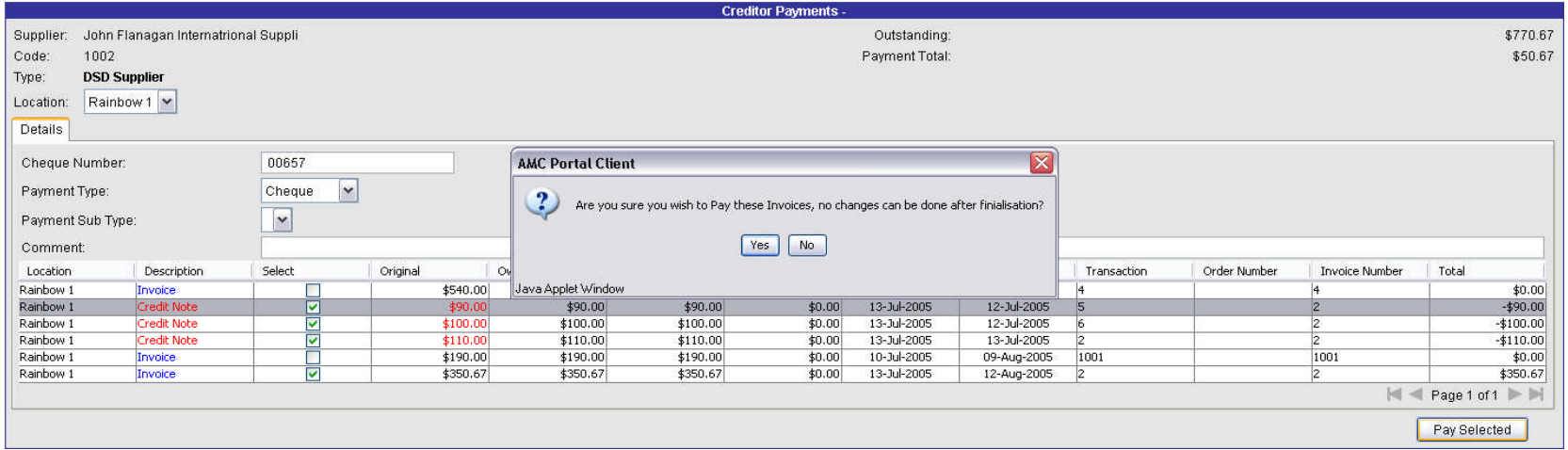

#### After saying YES to accept, the payment is made and the transactions that have been paid are not longer shown as outstanding.

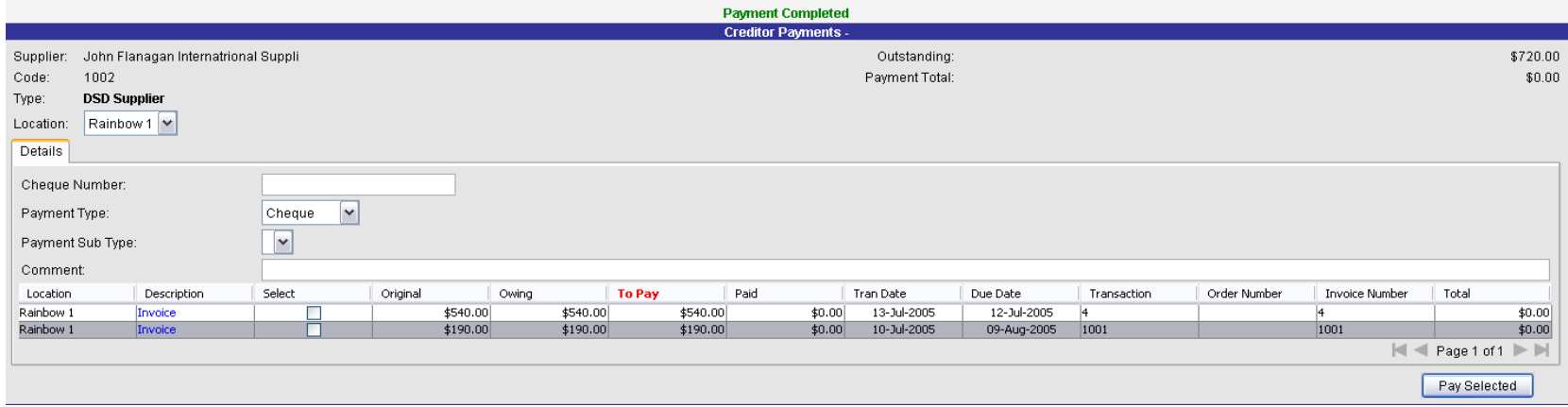

A remittance advice is printed using Adobe Acrobat format (PDF).

AMC Portal Creditors Module

## **Payment To:**

Account : 1002

### To: John Flanagan Internatrional Suppli

Atten: Mick Johnston

Unit 237/416 St Kilda Road Melbourne Victoria 3004

## Cheque 00657

Master

**NSW** Australia Account : 1002

Date: 13-Jul-2005

**Total: \$50.67** 

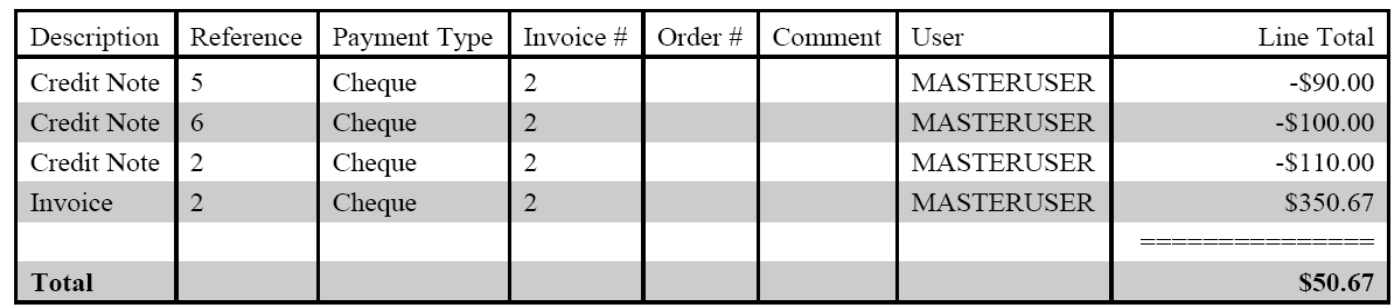

This report can be reprinted on demand.